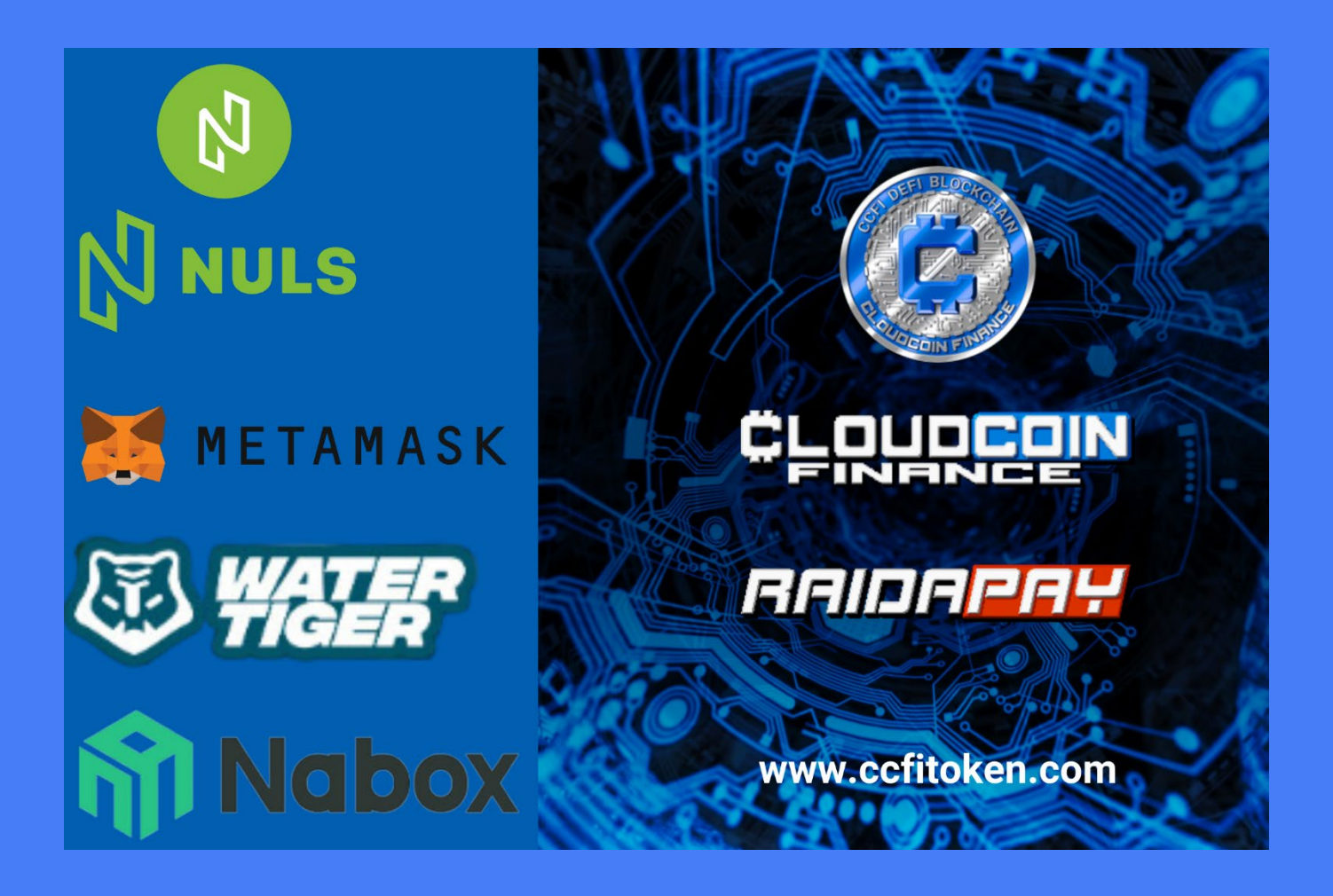

# Stake CCFi Token auf WaterTiger und verdiene CCFi Token Rewards

**CCFi Token-Community,** 

**wir möchten euch darüber informieren, dass ihr ab sofort die Möglichkeit habt, eure CCFi Token noch vor dem Listing am 29.05.2023 auf der Exchange Coinstore dank unserer Partnerschaft mit WaterTiger zu staken und Belohnungen in Form von CCFi Token zu verdienen.** 

**Wir bieten euch diese einmalige Gelegenheit, von diesem attraktiven Angebot Gebrauch zu machen und von den erzielten Rewards zu profitieren.**

Nachfolgend findet ihr eine "Schritt für Schritt"-Anleitung.

**Diese Anleitung ist für die mobile Version der Applikationen beschrieben.** 

#### Nabox Wallet installieren

**1.Nachdem du die Nabox App dir heruntergeladen hast, erstellst du dir einen neuen Account über CREATE OR IMPORT ACCOUNT. Dafür gehst du auf CREATE A ACCOUNT und gibst die erforderlichen Daten ein:** 

**ACCOUNT NAME, PASSWORT, REPEAT PASSWORT**

**Bitte bewahre dein Passwort sicher auf und beachte, dass du es NICHT wiederherstellen kannst, wenn du es verlierst.**

**Kreuze das Kästchen AGREE WITH SERVICE + PRIVACY POLICIES an und drücke NEXT.**

**2. In MANAGE NETWORK sind schon in der Voreinstellung Ethereum, BSC, NULS, ENULS, NERVE als Blockchain angegeben. Hier können weitere Blockchains ausgewählt werden. Wenn du fertig bist, klicke auf CREATE ACCOUNT.**

**3. Unter BACKUP ACCOUNT wählen wir in unserem Beispiel BACKUP MNEMONIC PHRASE aus.**

**Notiere nun deine Mnemonic Phrase von links nach rechts, Zeile für Zeile.**

**Trenne zu deiner Sicherheit die Verbindung zum Internet, wenn du ein Backup erstellst. Bitte notiere deine mnemonic Phrase auf Papier und bewahre sie sicher auf. Jeder, der Zugang zu deiner mnemonic Phrase hat, hat Zugang zu deinem Vermögen.**

**Klicke auf NEXT.**

**Zur Sicherheit musst du jetzt deine mnemonic phrase in der korrekten Reihenfolge eingeben und auf CONFIRM drücken.**

**Wenn die App nicht reagiert, schließe die Anwendung und starte sie erneut. Dieses Mal wird dir der Account angezeigt.**

**(BACKUP PRIVATE KEY kann man sich später über den Menüpunkt ME > MANAGE ACCOUNT > ACCOUNT WÄHLEN > BACKUP PRIVATE KEY mit Eingabe des Passwortes anzeigen lassen.)**

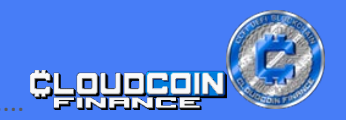

## MetaMask Account in Nabox Wallet importieren

**4. Um den CCFi Token Account von deiner MetaMask auf deine Nabox Wallet zu importieren, gehst du in deiner Nabox auf ME (Menüpunkt unten rechts) und auf MANAGE ACCOUNT.**

**Hier fügst du mit + einen Account hinzu. Nun wird dir CREATE ACCOUNT oder IMPORT ACCOUNT angezeigt. Du gehst auf IMPORT ACCOUNT. Deinen Import führst du in unserem Beispiel über IMPORT PRIVATE KEY durch.**

**Jetzt fügst du deinen PRIVATE KEY \*\* ein und erstellst dein Passwort und vergibst dem neuen Account einen Namen.**

**5. Im MANAGE NETWORK werden dir voreingestellte Netzwerke angezeigt. Hier gehst du auf IMPORT ACCOUNT. Nun wird dir dein Wallet auf der ETH Blockchain angezeigt. Um die Blockchain zu wechseln, klickst du auf das ETH BLOCKCHAIN LOGO (oben links) und wählst BSC BLOCKCHAIN aus.**

**6. Jetzt befindest du dich auf der Biance Smart Chain und um deine CCFi Token sehen zu können, müssen diese importiert werden. Hierzu gehst du auf das + , rechts neben Assets. In die Suchleiste gibst du CCFI ein und drückst auf das + . Gehe zurück mit dem >PFEIL (oben links) und deine CCFi Token werden dir angezeigt.**

**\*\*Den Private Key findest du in deiner Metamask Wallet unter dem Menüpunkt EINSTELLUNGEN > SICHERHEIT + PRIVATSPHÄRE > PRIVATE KEY ANZEIGEN.**

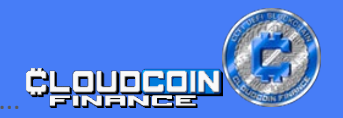

#### CCFi Token auf NULS Blockchain transferieren

**7. Um auf WaterTiger CCFi Token staken zu können, müssen deine CCFi Token auf die NULS Blockchain transferiert werden. Für diese Transaktion benötigst du BNB für die Transaktionsgebühr auf deinem Nabox Wallet.**

**Gehe als Erstes oben links auf das BSC LOGO, um die NULS WALLET ADRESSE in dem Network Menü sehen und notieren zu können, um sie später bei der Bridge Übertragung überprüfen zu können.**

**Gehe nun auf den BROWSER im unteren Menü deiner Nabox. In die Suchfunktion gibst du BRIDGE.NERVE.NETWORK ein.**

**Jetzt bestätigst du "YOU WILL BE REDIRECTED TO A THIRD PARTY DAPP" mit CONFIRM.**

**Es wird dir die NERVE BRIDGE angezeigt. Hier wählst du NABOX WALLET aus. Drücke IMPORT ADRESSES. Gebe dein Passwort von deinem Account an.**

**Es wird dir dein BSC ACCOUNT angezeigt. Wähle NULS BLOCKCHAIN zur Übertragung aus. Überprüfe die NULS Blockchain Adresse zur Sicherheit.**

**Wähle als Asset deine CCFi Token aus und die Anzahl der Token, die du übertragen möchtest. Bestätige mit APPROVE. Es werden dir die Transaktionsdetails angezeigt, die du mit CONFIRM und zusätzlich mit deinem Passwort bestätigst.**

**Mit dem < PFEIL (oben links) verlässt du die Seite und gehst im unteren Menüpunkt auf WALLET.**

**Die Übertragung kann einige Minuten dauern.** 

**Gehe über das BSC LOGO (oben links), um die Blockchain auf NULS umzustellen.**

**Nun musst du den CCFi Token auf die NULS BLOCKCHAIN importieren. Hier gehst du, wie schon beschrieben, über das + neben Assets, vor.**

**Achte darauf, dass du den CCFI BSC auswählst, da zwei verschiedene angezeigt werden.**

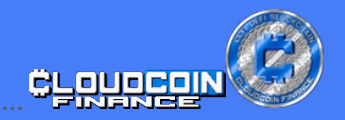

## Stake CCFi Token bei WaterTiger und erhalte CCFi Token Rewards

**8. Um das Staking auf WaterTiger zu beginnen, benötigst du die Nabox Wallet.**

**Deine CCFi Token liegen auf der NULS Blockchain.**

**Für das Staking deiner CCFi Token bei WATERTIGER.FINANCE benötigst du NULS für die Transaktionsgebühren.** 

**In der Nabox Wallet gehst du unten auf den Menüpunkt BROWSER. Gebe in die Suchleiste WATERTIGER.FINANCE ein, um auf die dApp von WaterTiger zu gelangen.** 

**"YOU WILL BE REDIRECTED TO A THIRD PARTY DAPP (WATERTIGER.FINANCE)" bestätigst du mit CONFIRM.**

**Auf der dApp WaterTiger.finance suchst du nun das CCFi Logo im Bereich POCM STAKE und STAKE CCFI und klickst darauf.**

**Jetzt wird dir der Punkt STAKE angezeigt und deine CCFi Token aus deiner Nabox Wallet.**

**Trage deinen gewählten Betrag manuell in das Feld STAKE CCFI ein und drücke STAKE.**

**Gebe dein Passwort zur Bestätigung an.**

**Unter dem Punkt CLAIM + UNSTAKE werden dir deine gestakten CCFi Token und deine Rewards angezeigt.**

**Die Stakinggebühren sind 0,5 %. Die Rewards können jederzeit über den Button CLAIM & UNSTAKE in deine Nabox Wallet übertragen werden, sie werden 9 Tagen nach deinem Claim freigeschaltet.** 

**Für mehr Informationen besuche uns auf unserer Website WWW.CCFITOKEN.COM.**

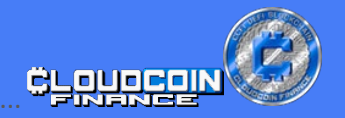